# **Fatture senza ordine di acquisto (SAP Ariba)**

Giugno 2022–

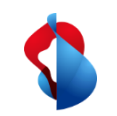

#### **Fatture senza ordine di acquisto**

Nelle pagine seguenti troverà le istruzioni su come presentare una fattura senza un riferimento all'ordine di acquisto su SAP Ariba.

Le fatture senza riferimento all'ordine di acquisto possono essere create se nessun ordine di acquisto è stato inviato tramite Ariba.

Tabella dei contenuti:

[P. 4 Ingresso](#page-3-0) [P. 5 Modifica l'intestazione della fattura](#page-4-0) [P. 10 Aggiungere voci di linea](#page-9-0) [P. 13 Differenze di arrotondamento](#page-12-0) [P. 15 Inviare la fattura](#page-14-0) [P. 16 Stato della fattura](#page-15-0) [P. 18 Fatture rifiutate](#page-15-0) [P. 20 Correzioni di fatture e note di credito](#page-19-0) [P. 23 Registrazione dei costi di spedizione e delle tasse di spedizione](#page-22-0)

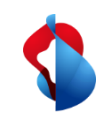

#### **Fatture senza ordine di acquisto**

#### **Prima di emettere la prima fattura, controllate di aver impostato correttamente l?ID del beneficiario (RemittanceID) di Swisscom.**

Le istruzioni sono disponibili [qui.](https://www.swisscom.ch/content/dam/swisscom/it/about/responsabilita/acquisti/fag-lieferanten/anleitung-remittanceid-202107-it.pdf)

<span id="page-3-0"></span>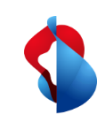

### **Fatture senza ordine di acquisto** Inizio (partenza)

Per creare fatture senza ordine di acquisto, acceda al suo account tramite supplier.ariba.com e clicchi su "**Crea fattura senza ordine d'acquisto**" tramite la voce di menu.

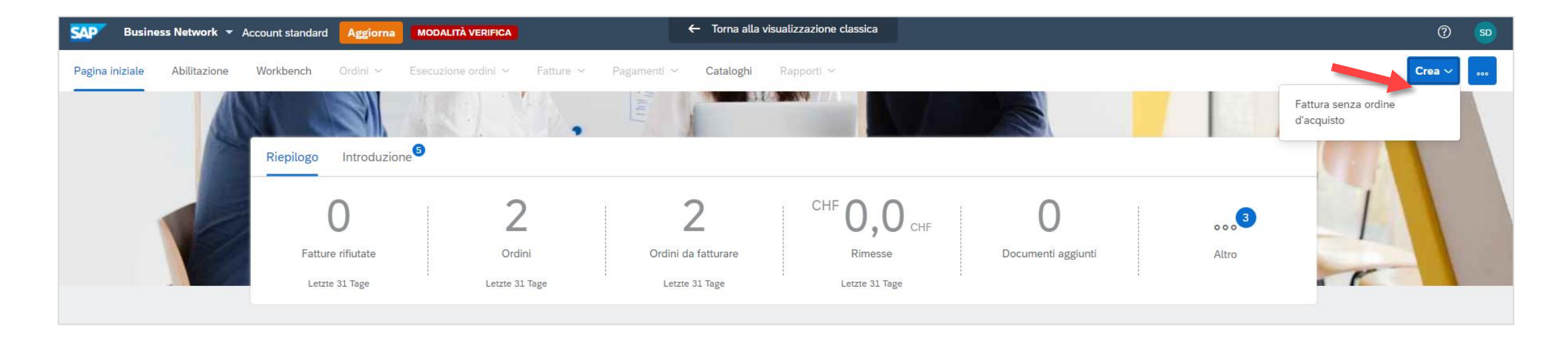

<span id="page-4-0"></span>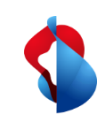

### **Fatture senza ordine di acquisto** Inizio (partenza)

Sarà indirizzato al prossimo passo:

Qui è importante selezionare il **cliente giusto** come pure **Fattura standard**. Premendo su "**Successivo**" si aprirà la pagina per l'allestimento della fattura.

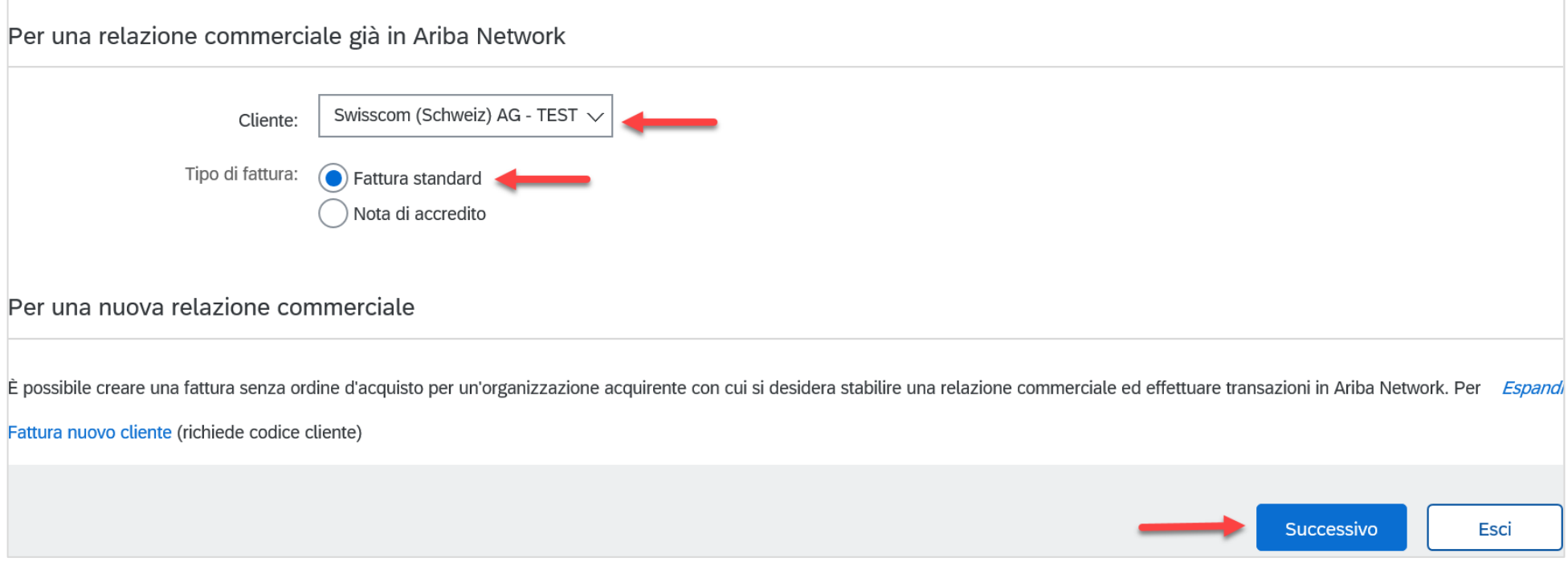

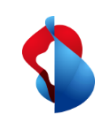

#### **Fatture senza ordine di acquisto** Elaborare l'intestazione della fattura

Per la registrazione della fattura bisogna prestare attenzione a diversi punti. Di principio i campi obbligatori sono contrassegnati da un asterisco e devono essere imperativamente completati.

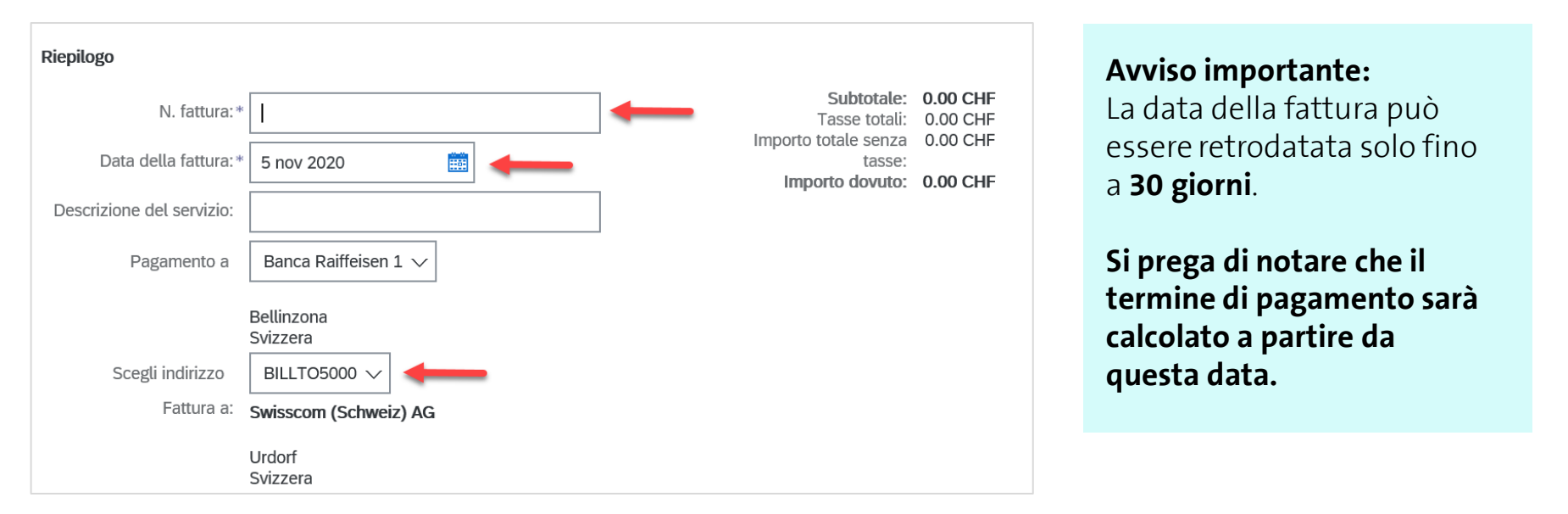

Il numero di fattura può essere **alfanumerico**, senza spazi o caratteri speciali. Le lettere devono essere maiuscole. Consentito: RE123456, non consentito: RE-123456

L'indirizzo corretto deve essere selezionato (BILLTO5000 = Swisscom (Svizzera) SA, BILLTO7000 = Swisscom SA,  $BILLTO8000 = Cables SA$ 

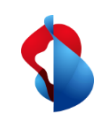

7

#### **Fatture senza ordine di acquisto** Elaborare l'intestazione della fattura

Per questo genere di fattura, il completamento dei campi nella sezione "**informazioni ordine**" è **facoltativa**.

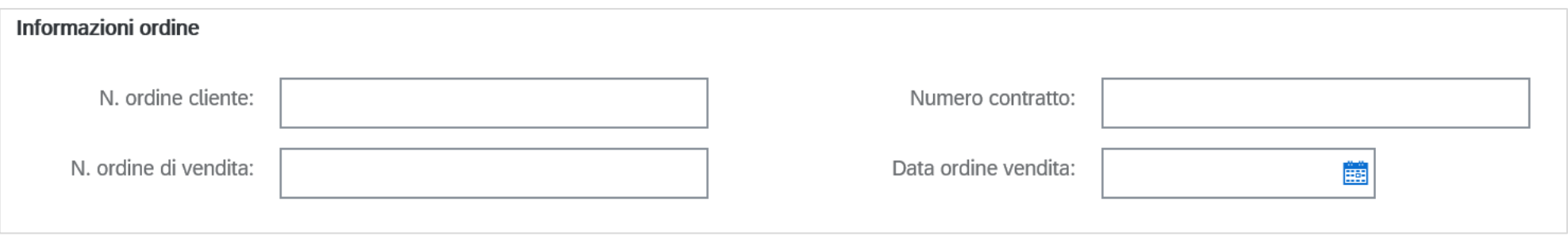

Nella sezione "**campi supplementari**" sono da selezionare l'indirizzo e da indicare i contatti relativi a Swisscom (persona di contatto o ordinante). Qui è importante selezionare il cliente corretto (**Swisscom (Schweiz) AG**) e inserire l'indirizzo email della persona a cui indirizzare la fattura.

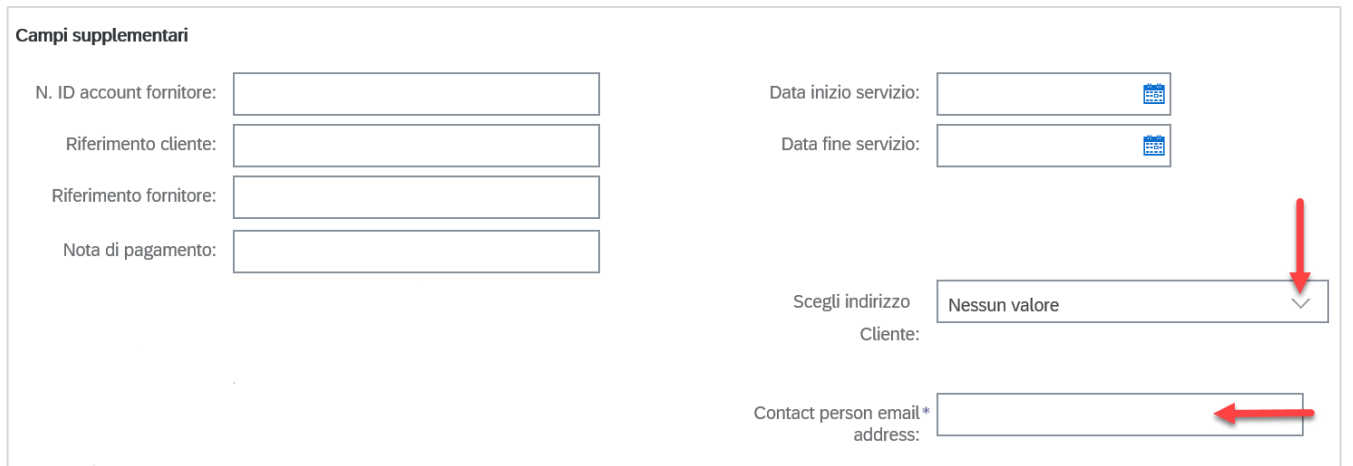

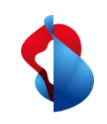

#### **Fatture senza ordine di acquisto** Elaborare l'intestazione della fattura

Se ha inserito il suo numero di partita IVA nel profilo della società, lo stesso sarà automaticamente visualizzato

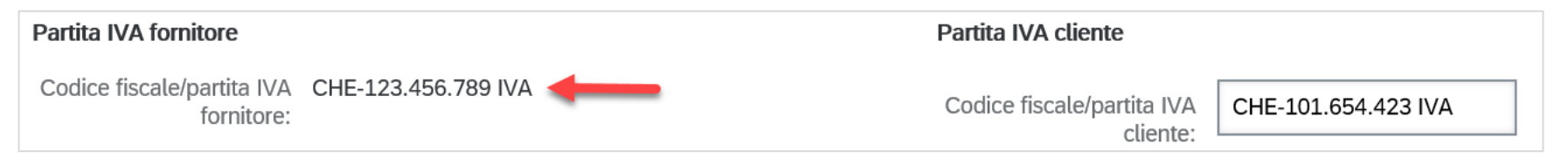

Se la sua fattura include una polizza di versamento, inserisca il numero di partecipazione ("**ISR number**=il suo numero di conto) e il numero di riferimento alla voce "**ISR reference number**". Lo stesso vale per polizze di versamento con QR-IBAN.

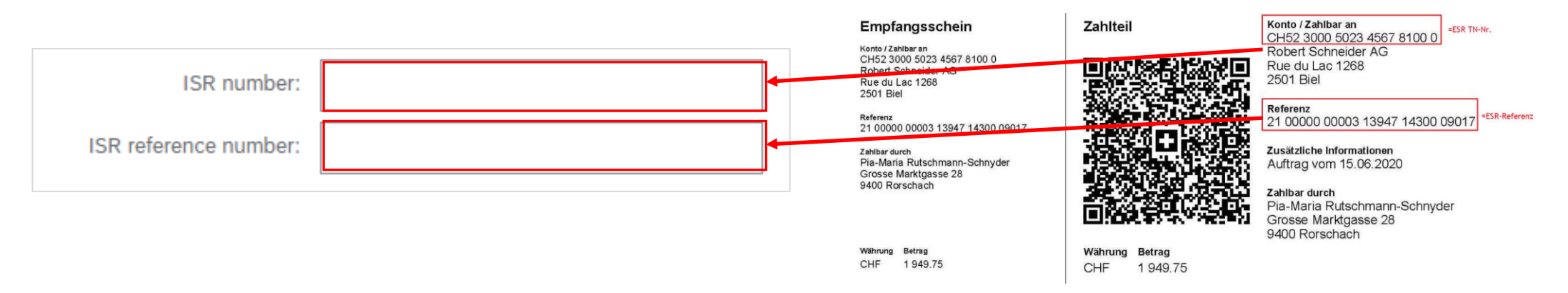

Se non viene inserita alcuna informazione, il pagamento andrà automaticamente sul suo conto bancario registrato da 8 noi, indicato al momento dell'apertura del conto Ariba (ANID).

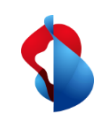

#### **Fatture senza ordine di acquisto** Elaborare l'intestazione della fattura

#### **La fattura originale deve essere aggiunta come PDF.**

Aprire il menu a discesa **Aggiungi a intestazione**, cliccare su **Allegato** > **Scegli file** > **Aggiungi allegato**.

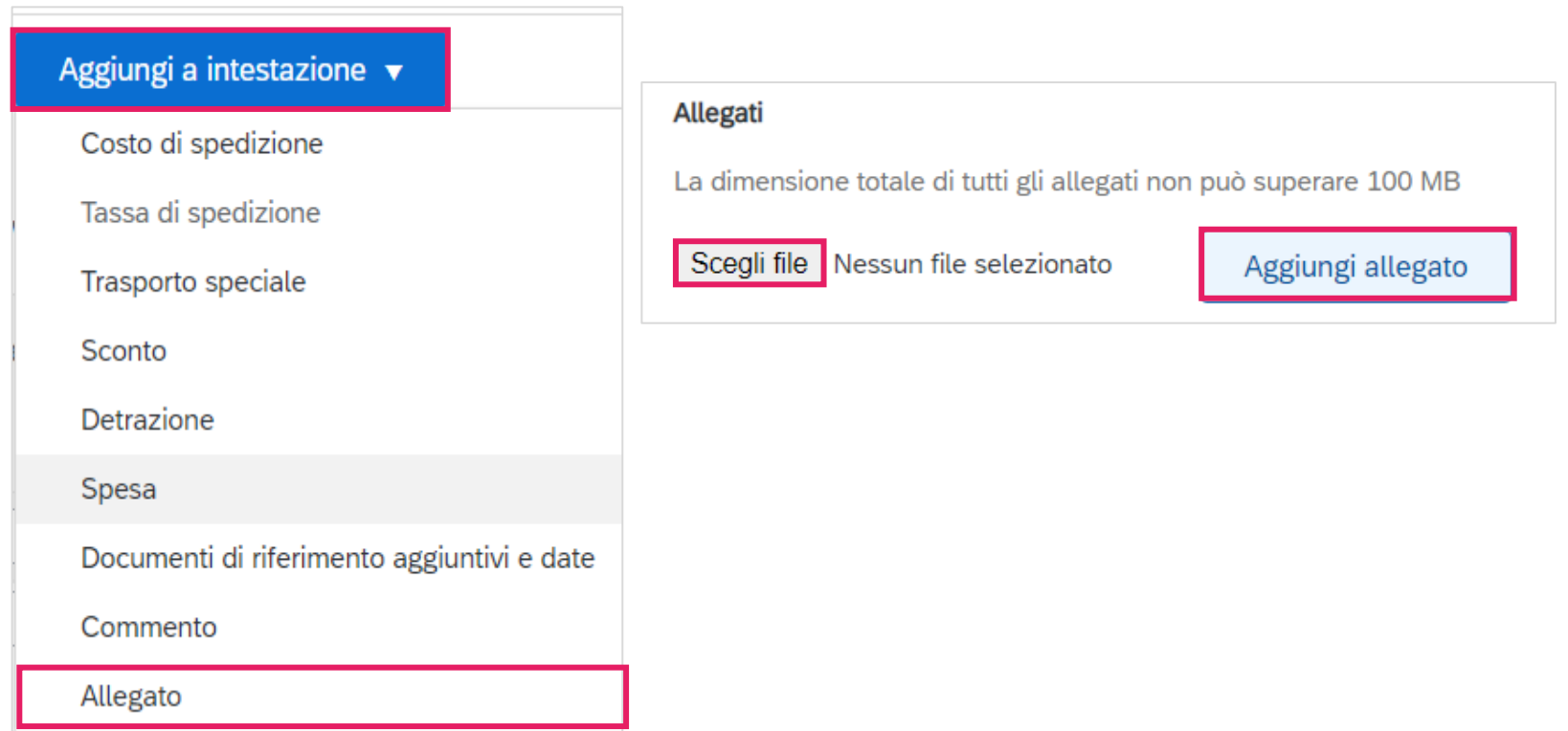

<span id="page-9-0"></span>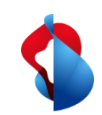

# **Fatture senza ordine di acquisto** Aggiungere posizioni

Il passo successivo è quello di inserire un elemento della fattura. Fare clic su Aggiungi e Aggiungi servizio generale o Aggiungi materiale.

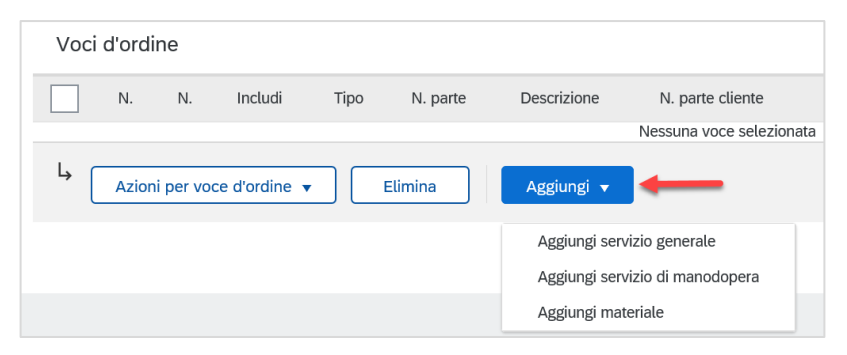

I seguenti campi devono essere completati: No., Descrizione, Quantità, Unità, Prezzo unitario (importo netto, senza IVA). **Inserisca "EA" per l'unità e quindi selezioni "EA - each" (= pezzo) nel menu a discesa**. Questo è l'unico modo per garantire una contabilizzazione corretta da parte nostra.

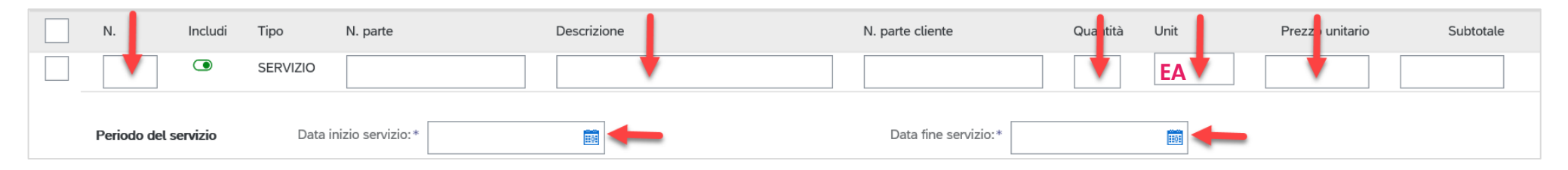

Fondamentalmente, è sufficiente inserire una sola voce di fattura con l'importo totale netto. Un documento dettagliato 10 della fattura deve sempre essere allegato.

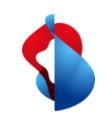

11

#### **Fatture senza ordine di acquisto** Aggiungere posizioni

Per conteggiare l'IVA bisogna selezionare la rispettiva posizione di fatturazione, quindi "**azioni per voce d'ordine**" e in seguito selezionare "**tassa**":

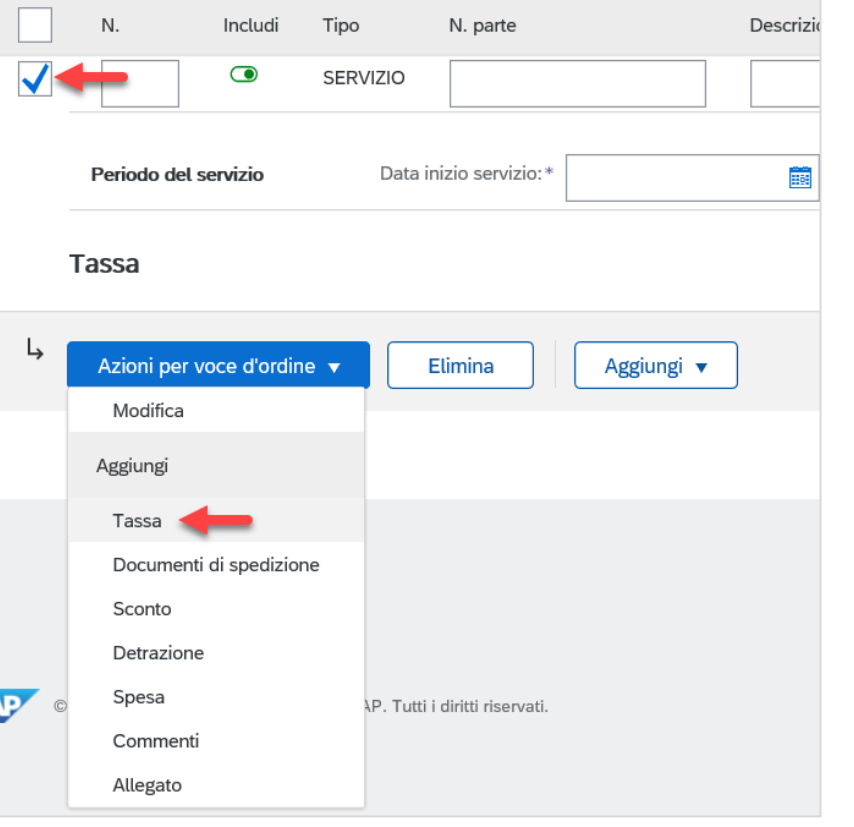

#### **Nota importante:**

Quando si inseriscono gli importi e l'IVA, i decimali devono essere separati con . (punto) o , (virgola) a seconda del browser. Controllare il subtotale dopo aver inserito l'IVA.

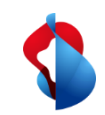

### **Fatture senza ordine di acquisto** Aggiungere posizioni

Selezioni l'aliquota fiscale nel campo **Categoria**. Se non è stata ancora preregistrata alcuna aliquota fiscale, è possibile inserirla una-tantum nel **Menu configurazione tasse**. Se non deve essere addebitata alcuna tassa, configuri un'aliquota fiscale dello 0% e seleziona "A tasso zero" o "Esente" in **dettaglio esenzione**.

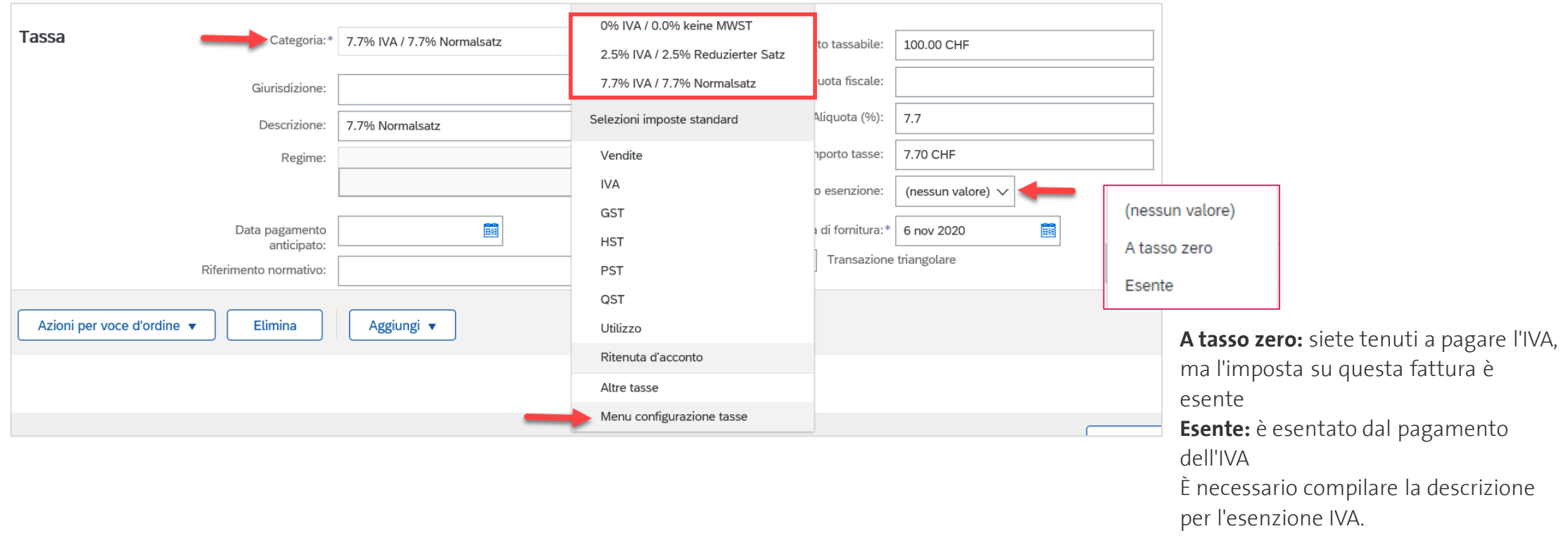

<span id="page-12-0"></span>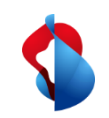

#### **Fatture senza ordine di acquisto**

#### Aggiungere la differenza di arrotondamento

Come regola generale, gli importi dei centesimi devono essere fatturati esattamente e non arrotondati. Se l'importo lordo su Ariba non corrisponde alla sua fattura PDF, deve aggiungere una differenza di arrotondamento. Importante: la differenza di arrotondamento deve essere inserita nell'intestazione della fattura e non a livello di articolo!

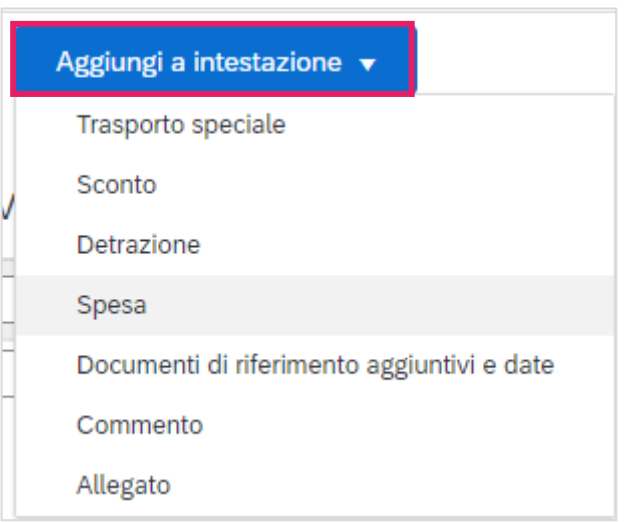

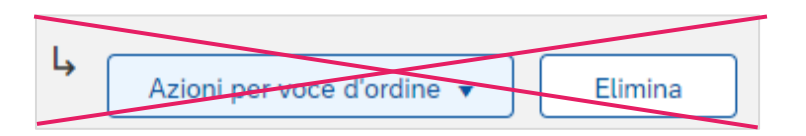

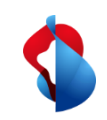

#### **Fatture senza ordine di acquisto**

Aggiungere la differenza di arrotondamento

Clicchi su **Aggiungi a intestazione** > **Spesa**

Selezioni il codice di servizio **"Rundungsdifferenz" (Differenza di arrotondamento)** e la spesa **(Importo)**. **Inserire l'importo**. Per gli arrotondamenti negativi, inserire il segno negativo davanti all'importo.

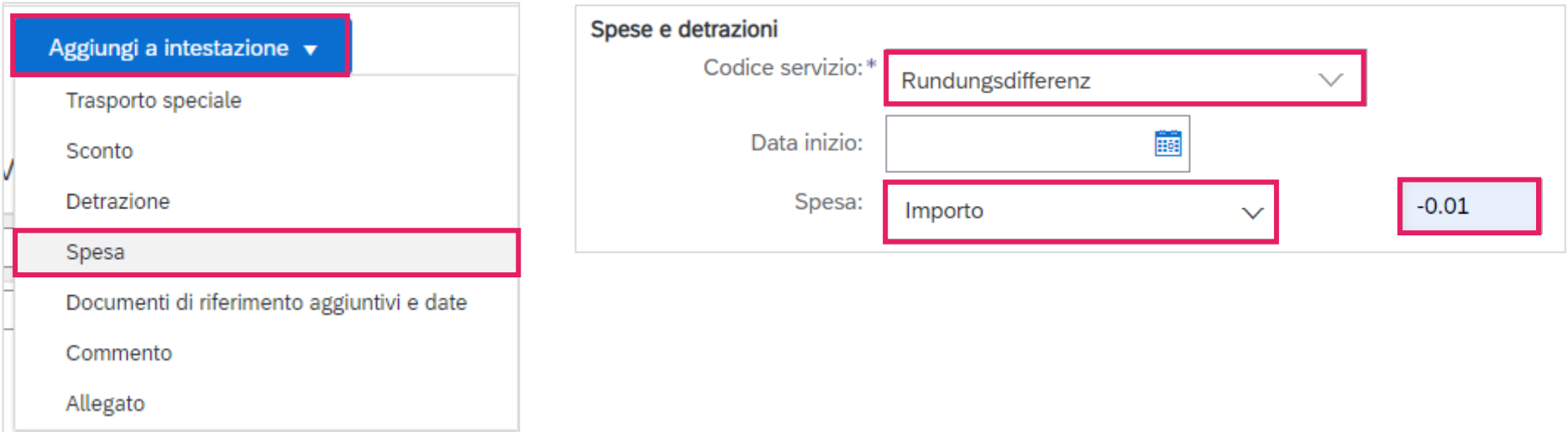

<span id="page-14-0"></span>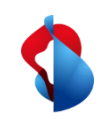

#### **Fatture senza ordine di acquisto** Inviare la fattura

#### Infine, clicchi su **Successivo**.

Controlli il riepilogo con l'importo totale e clicchi su **Invia**. Può quindi controllare lo stato (vedere le pagine seguenti).

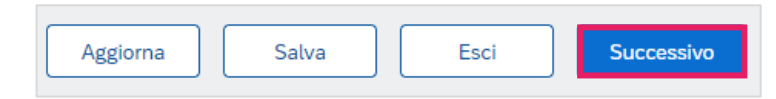

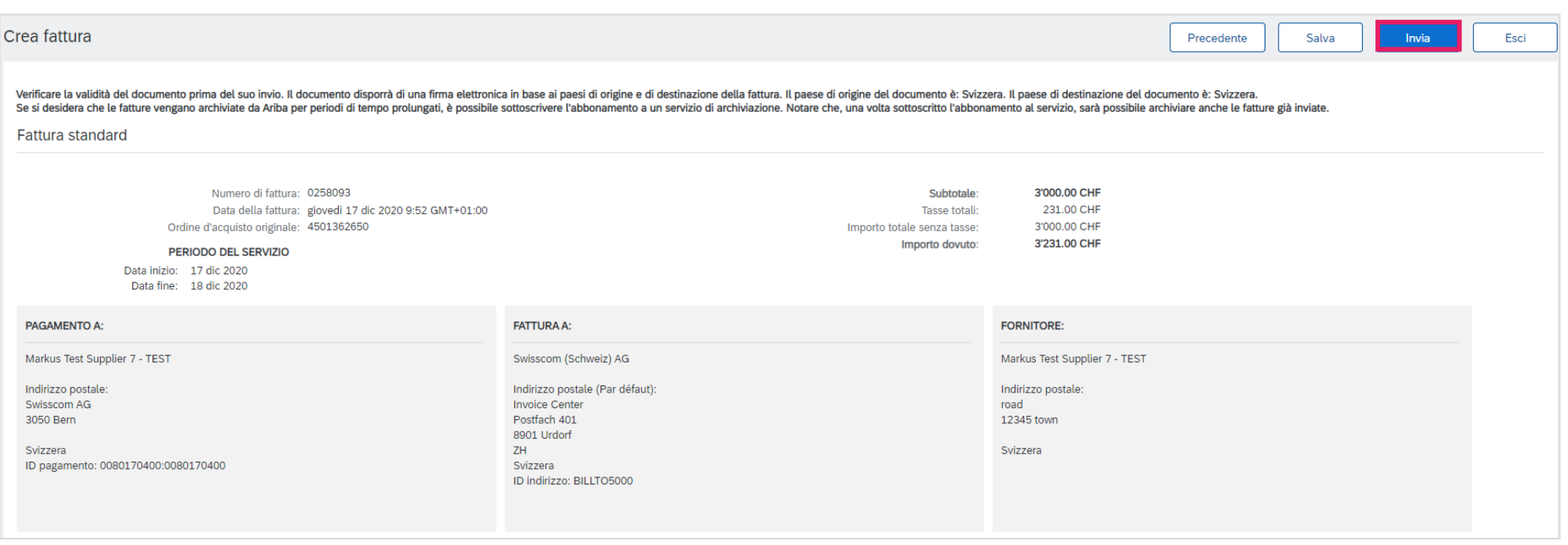

<span id="page-15-0"></span>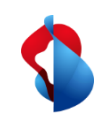

### **Fatture senza ordine di acquisto** Stato della fattura

Può visualizzare lo stato della sua fattura sotto **Workbench** > **Fatture** > **Stato fattura**. Nella pagina seguente troverà un elenco.

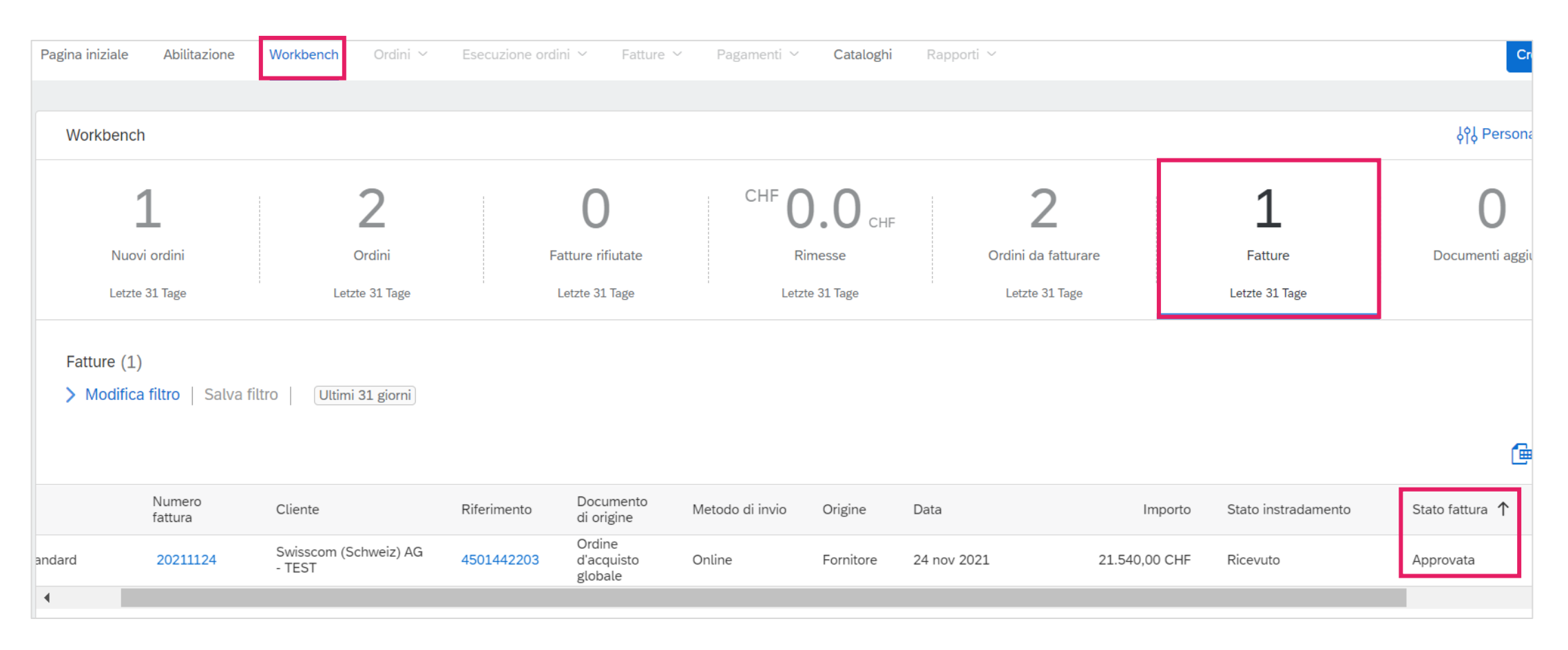

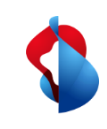

#### **Fatture senza ordine di acquisto** Stato della fattura

Qui trova un elenco:

**Rifiutata:** la fattura è stata respinto da Swisscom e deve essere nuovamente inoltrata, tenendo conto delle correzioni necessarie. **Inviata:** la fattura è stata inoltrata con successo a Swisscom **In attesta di approvazione:** la fattura deve essere controllata e approvata dal richiedente di Swisscom **Approvata:** la fattura è stata approvata dal richiedente di Swisscom e sarà pagata. **Pagata: l**a fattura è stata pagata. **Non riuscita:** la fattura non è potuta essere trasmessa, deve essere nuovamente inoltrata. **Annullato:** La fattura è stata annullata.

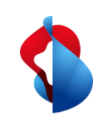

### **Fatture senza ordine di acquisto**  Fatture rifiutate

Per le fatture rifiutate, apra la fattura per visualizzare il motivo.

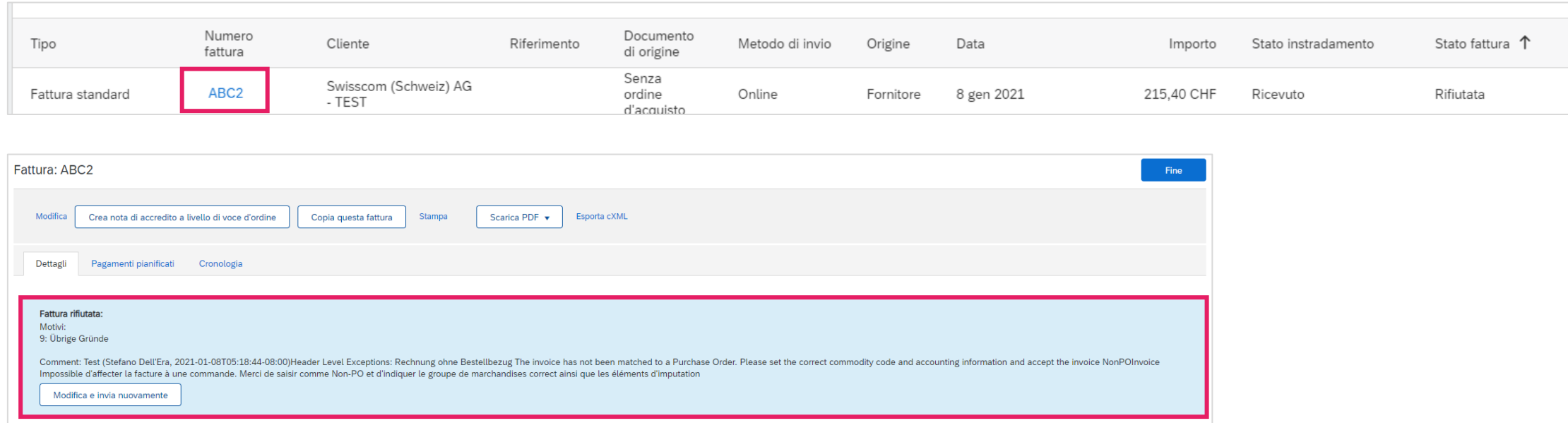

#### **Motivi più comuni per i rifiuti:**

- Le differenze di arrotondamento erano elencate nella voce di riga invece che nell'intestazione della fattura.
- Importi IVA errati
- Indirizzo e-mail del destinatario non valido

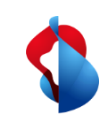

#### **Fatture senza ordine di acquisto**  Fatture rifiutate

Per ripresentare le fatture rifiutate, clicchi su **Copia questa fattura**. Correggere le informazioni pertinenti e ripresentare la fattura.

**Attenzione: NON cliccare su "Crea nota di accredito a livello di voce d'ordine", poiché con questa funzione verrà emessa una nota di credito.**

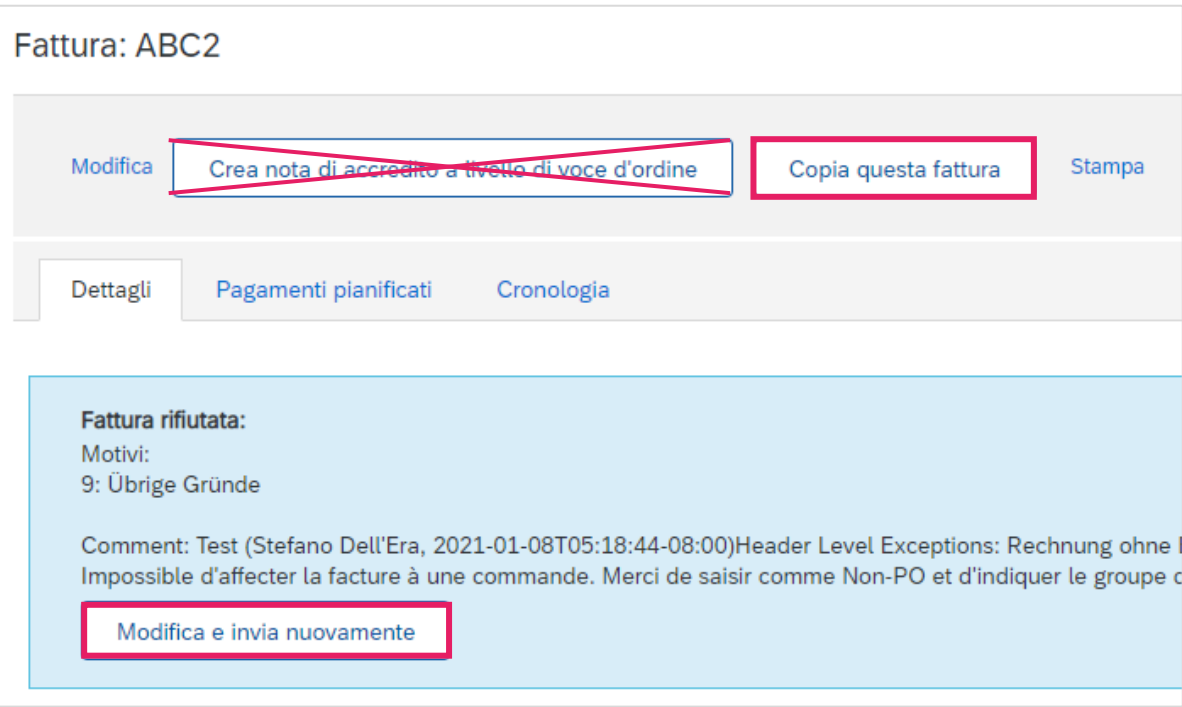

<span id="page-19-0"></span>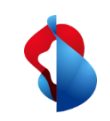

#### **Fatture senza ordine di acquisto**  Correzioni di fatture e note di credito

Le correzioni delle fatture o le note di credito sono possibili solo per le fatture registrate e contabilizzate su Ariba. Non crei note di credito parziali: crei una nota di credito per l'intera fattura e presenti una nuova fattura con l'importo corretto.

**Apra la fattura** e clicchi su **Crea nota di accredito a livello di voce d'ordine**.

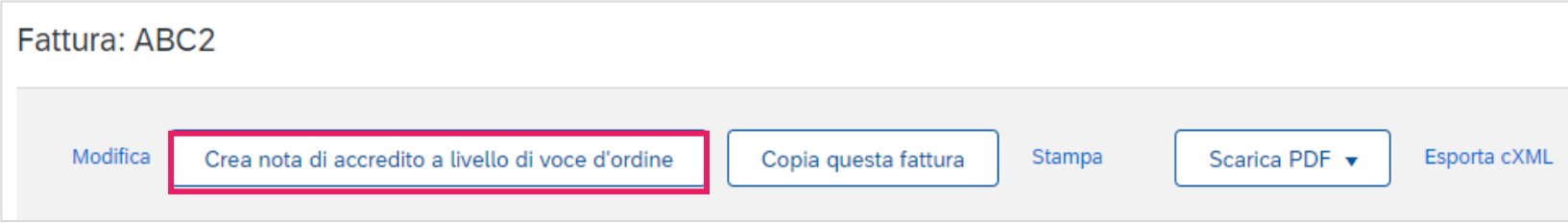

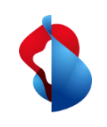

### **Fatture senza ordine di acquisto**  Correzioni di fatture e note di credito

Inserisca il **numero di correzione della fattura**, **la data** e **il motivo della correzione della fattura**.

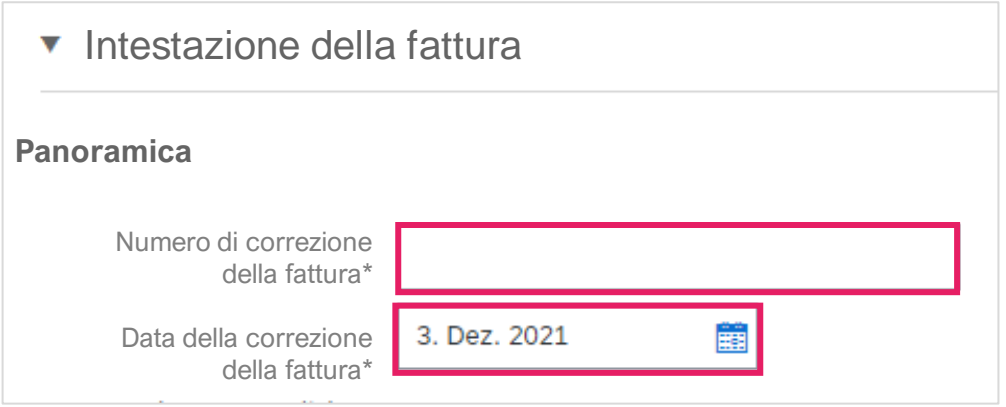

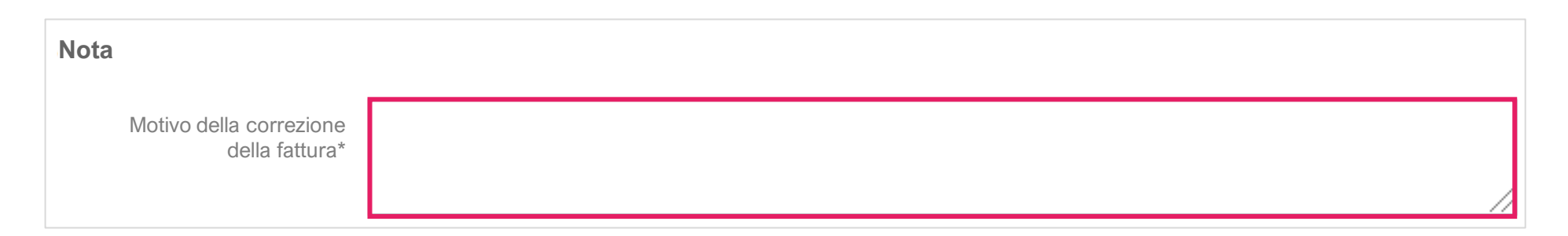

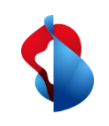

#### **Fatture senza ordine di acquisto**  Correzioni di fatture e note di credito

L'intero importo viene accreditato automaticamente sotto le posizioni.

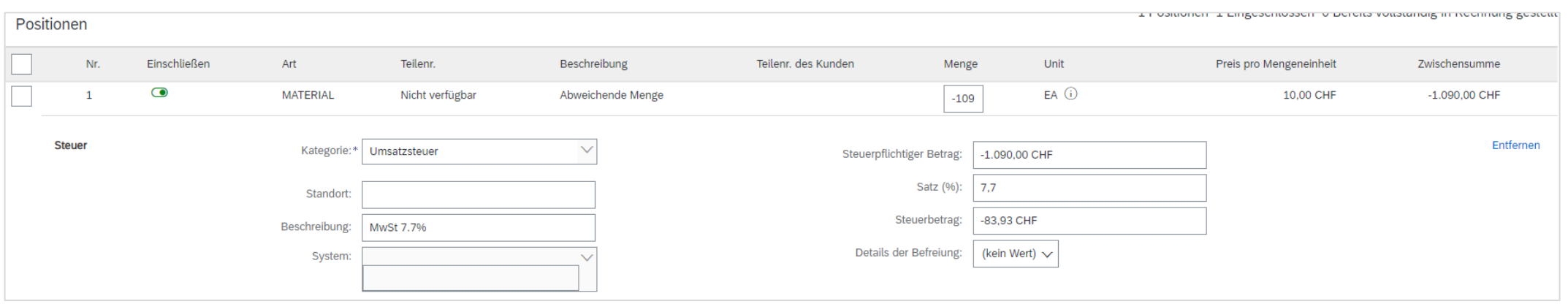

Clicchi su **Successivo** e **invia** la correzione della fattura.

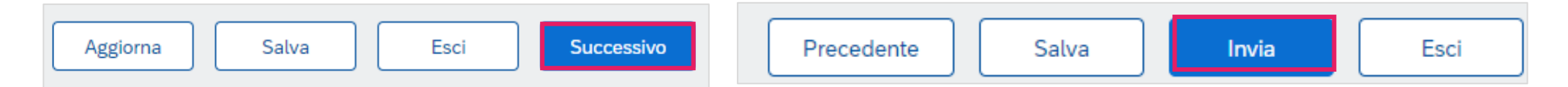

<span id="page-22-0"></span>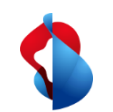

# **Registrazione dei costi e delle tasse di spedizione**

Selezionate il **costo di spedizione** dal menu "**Aggiungi a intestazione**" e poi inserite il **costo di spedizione** e la **data di spedizione** nella sezione "**Costo di spedizione**".

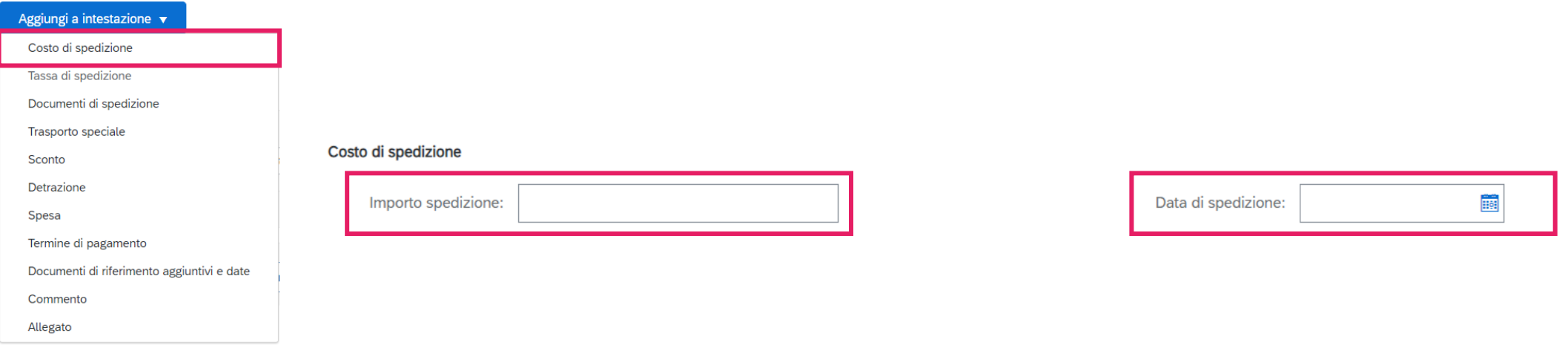

Selezionare la "**tassa di spedizione**" dal menu " **Aggiungi a intestazione** " e quindi inserire le tasse.

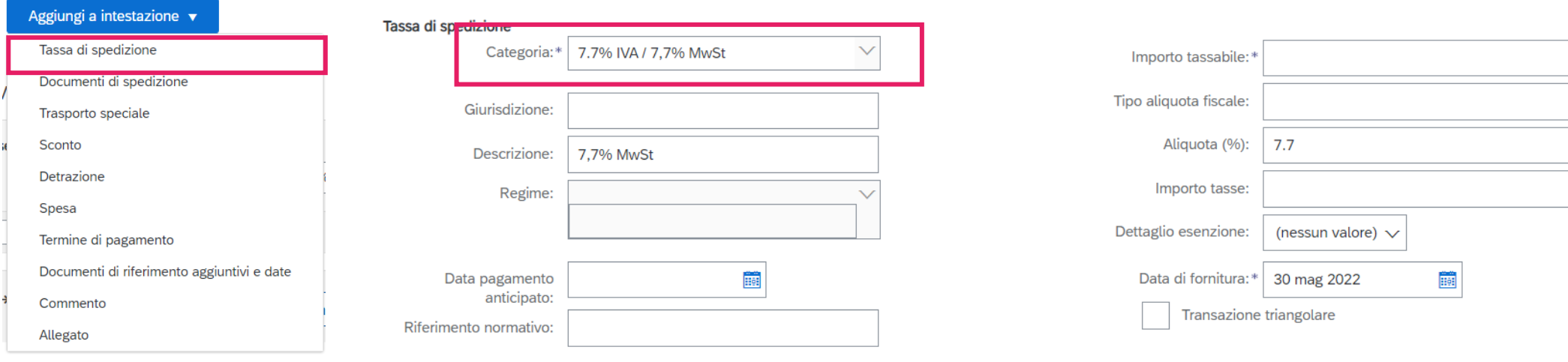

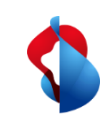

### **Fatturazione su SAP Ariba** Supporto

Se sorgono domande o incertezze, il SAP Ariba Support offre varie possibilità di aiuto, ad esempio tramite le domande frequenti o i manuali. Lì troverà anche le opzioni di contatto per i problemi tecnici.

Sulle nostre [FAQ per i fornitori Ariba](https://www.swisscom.ch/it/about/sostenibilita/catena-di-fornitura-equa/faq-lieferanten.html) trova le domande più frequenti su SAP Ariba e sull'elaborazione degli ordini con Swisscom.

Se ha altri dubbi che non sono stati risolti tramite il Supporto Ariba o il Self Service, saremo felici di aiutarla all'indirizzo [Swisscom.Kaufhaus@swisscom.com](mailto:Swisscom.Kaufhaus@swisscom.com).

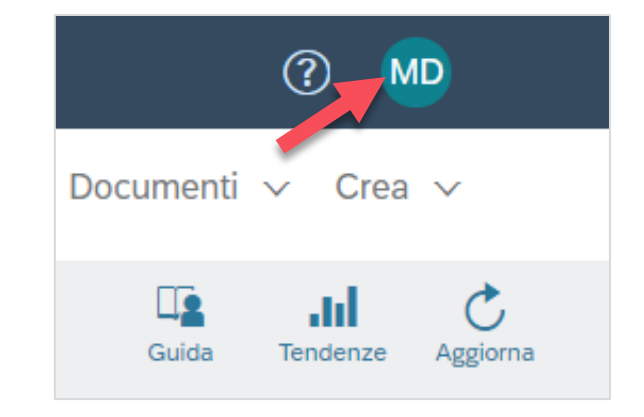